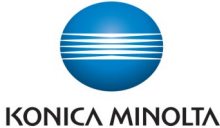

## Printing on Custom Paper Sizes (MAC)

Make & Models: Konica Minolta bizhub: INFO-Palette Series c opiers (model numbers ending in 4, 4e, 7, 8, 8e, 9, & large MFP copier/printer **i**-Series).

Format

Pages File Edit Insert

New...

Open...

Close

Save.. Duplicate

Rename... Move To... **Revert To Export To** 

Reduce File Size..

Set Password..

Save as Template

Advanced

**Open Recent** 

125%

Zoor

What's It Do? When designing filesand/or printing on custom paper sizes, you must spec ify the size of paper you will be feeding through the bizhub device through the bypass tray. Failing to do so will result in a misfeed.

## 1 Time Custom Size Setup

- 1) From any open file in any program, c lic k File, and select Page Setup.
- 2) From the Paper Size menu sc roll down to the bottom and select Manage Custom Sizes.
- 3) Click on the  $+$  ic on to create a new custom size.
- 4) Click once on the name of the custom size (initially c alled Untitled) to c hange the name so you can select it more easily later.
- 5) Enter the size of the paper (see Important Notes sec tion below for notes on sizing), and c lic k OK to save it.

## When Ready to Print (skip to this part next time you print on the same custom size)

- 6. Clic k File, Print.
- 7. From the pull down menu select *Paper Handling*. If your document was created to the same custom size you programmed above, it will already be showing in Destina *tion Paper Size* (though grayed out). If your document is a different size than what you will be printing on (eg the default letter size), click the **Scale to Fit Paper** Size checkbox, and select your custom paper from the bottom of the pull down list.
- 8. Click Print to send to the device, and when prompted place your custom sized paper in the bypass tray.

\*\* Remember: the steps above are for papers of customs sizes, but you must also tell the device if you are printing on different *types* of paper (eg cardstock). See the cheat sheets called **Printing on Special Paper** or Printing on Cardstock for notes on how to do this and what paper types to select.

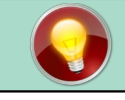

## \*\*\*IMPORTANTNOTES\*\*\* Please read:

- A) Since paper in North America is measured and cut in inches, to make sure your sizing is accurate enter your custom sizes in inches. If the measurements show centimeters, click Cancel in the Manage Custom Sizes popup (from step 2 above). Open your Mac's System Preferences, click on Language & Region (top row), click on Advanced (bottom right corner), and choose USas the Measurement Units. Go back to Manage Custom Sizes, and your measurements should now show in inches.
- B) It matters which measurement you enter in the Width box when creating your custom size. This is the side that is feeding into the device. For example, if creating a custom size of 10" x 13" (large envelopes), the width must be 10", since the devices cannot feed the 13" edge first. This would cause your custom size to not show up when selecting the paper when printing.

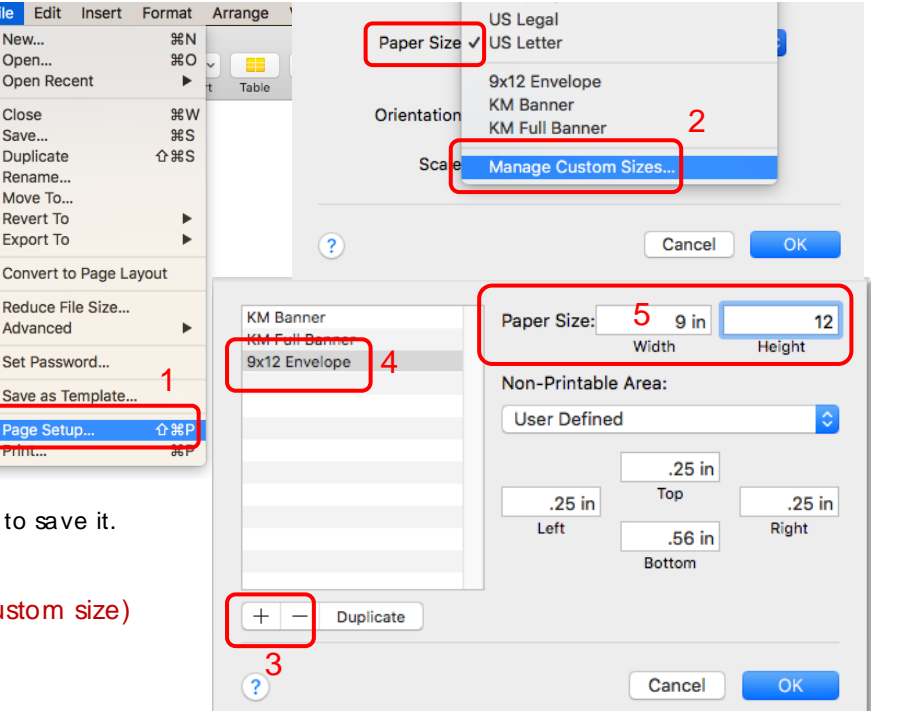

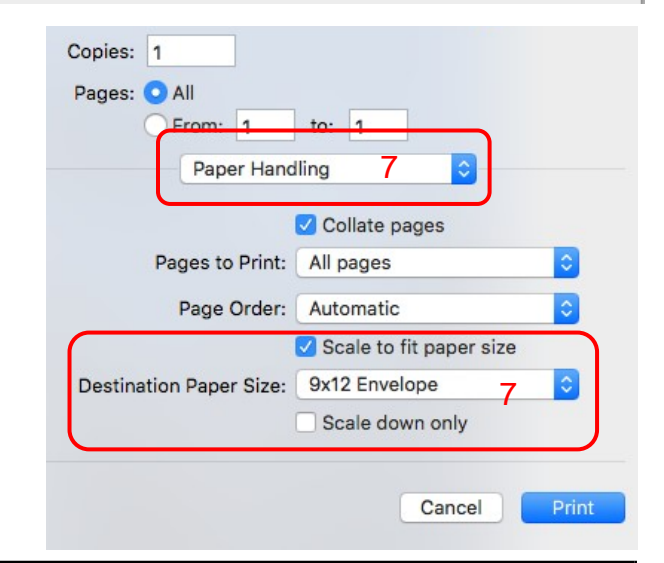